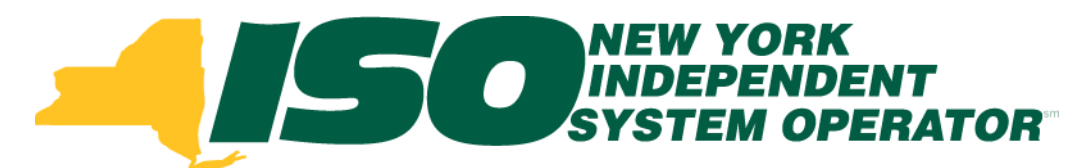

#### Part 4 – DSASP Aggregations in DRIS Demand Response Information System (DRIS) Training for March 2013 Deployment

#### **Michael Lavillotti**

*Product Business Analyst New York Independent System Operator*

*Tuesday, March 5th, 2013 09:00 AM – 12:00 PM*

*Thursday, March 14th, 2013 01:00 PM – 04:00 PM*

**Web Ex - Rensselaer, NY**

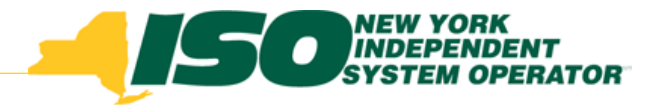

# Training Topics

- Part 1: Introduction to DRIS
	- *DRIS User Requirements*
	- *User Privileges*
	- *Access to DRIS*
- Part 2: DSASP Overview
- Part 3: DSASP Resource Enrollment in DRIS
	- *Export Enrollment File*
	- *Import DSASP Resources*
	- *Resource Import Validations*
	- *Manage Import Results*
- **Part 4: DSASP Aggregations in DRIS**
	- *View DSASP Aggregations and Resources*
	- *DSASP Resource Enrollment Statuses*
- **©** 2013 New York Independent System Operator, Inc. All Rights Reserved. **DRAFT – FOR DISCUSSION PURPOSES ONLY 2** *Manage DSASP Aggregations*
- 
- ◆ Part 5: DSASP Resource Registration for MIS
	- *Export DSASP Resource Report from DRIS*
	- *Submit DSASP Registration Report*
	- Part 6: Submitted Aggregations in DRIS
		- *View History of Submitted Aggregations*
- Part 7: View DSASP Resource Enrollment in DRIS
- Part 8: Deployment
	- *Additional Training Sessions*
	- *Deployment Activities*

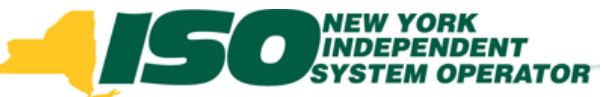

# Prerequisites to DSASP Aggregation Management

- **Prior to managing DSASP Aggregations in DRIS, Market Participants must have completed the following:**
	- *Successfully imported a capacity of 1MW or greater for the aggregation*
	- *Imports can be done incrementally for the aggregation, until 1 MW has been reached*

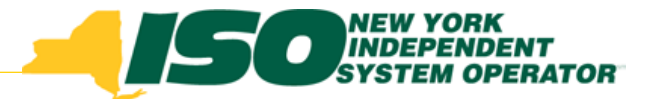

# Manage DSASP Aggregations

- **DSASP Aggregation Management in DRIS consists of:**
	- *Viewing summary level information for the aggregation*
	- *Viewing detailed information for the individual Demand Side Resources within an aggregation*
	- *Selecting Demand Side Resources to add to a Qualified aggregation or update resources within a Qualified aggregation*
	- *De-Selecting Demand Side Resources to remove from a Qualified aggregation*
	- *Submitting Validated resources to become a Qualified aggregation*

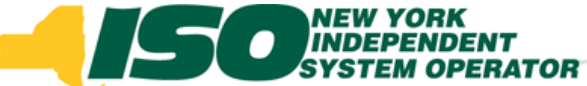

#### **From the DSASP Menu select Aggregation Management**

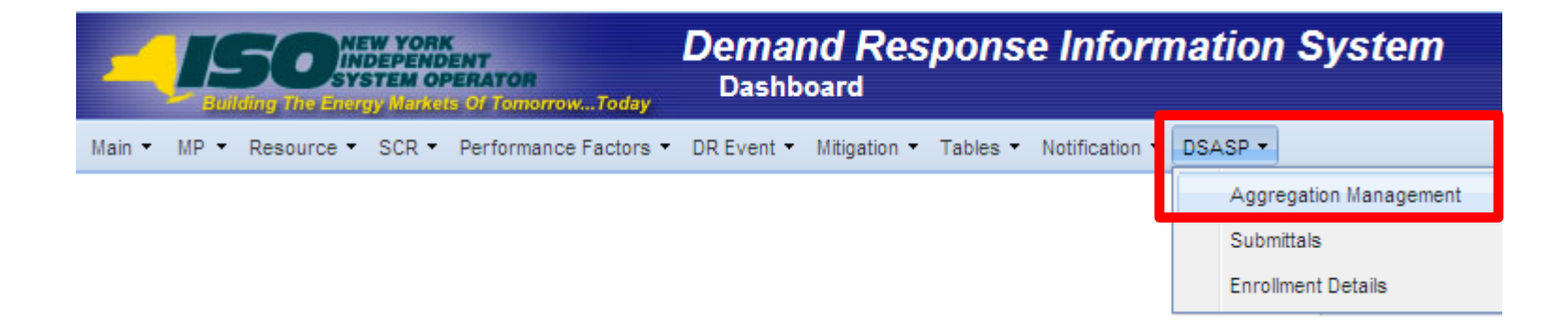

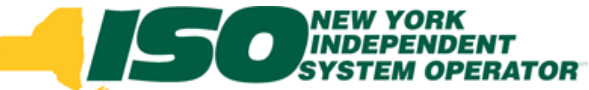

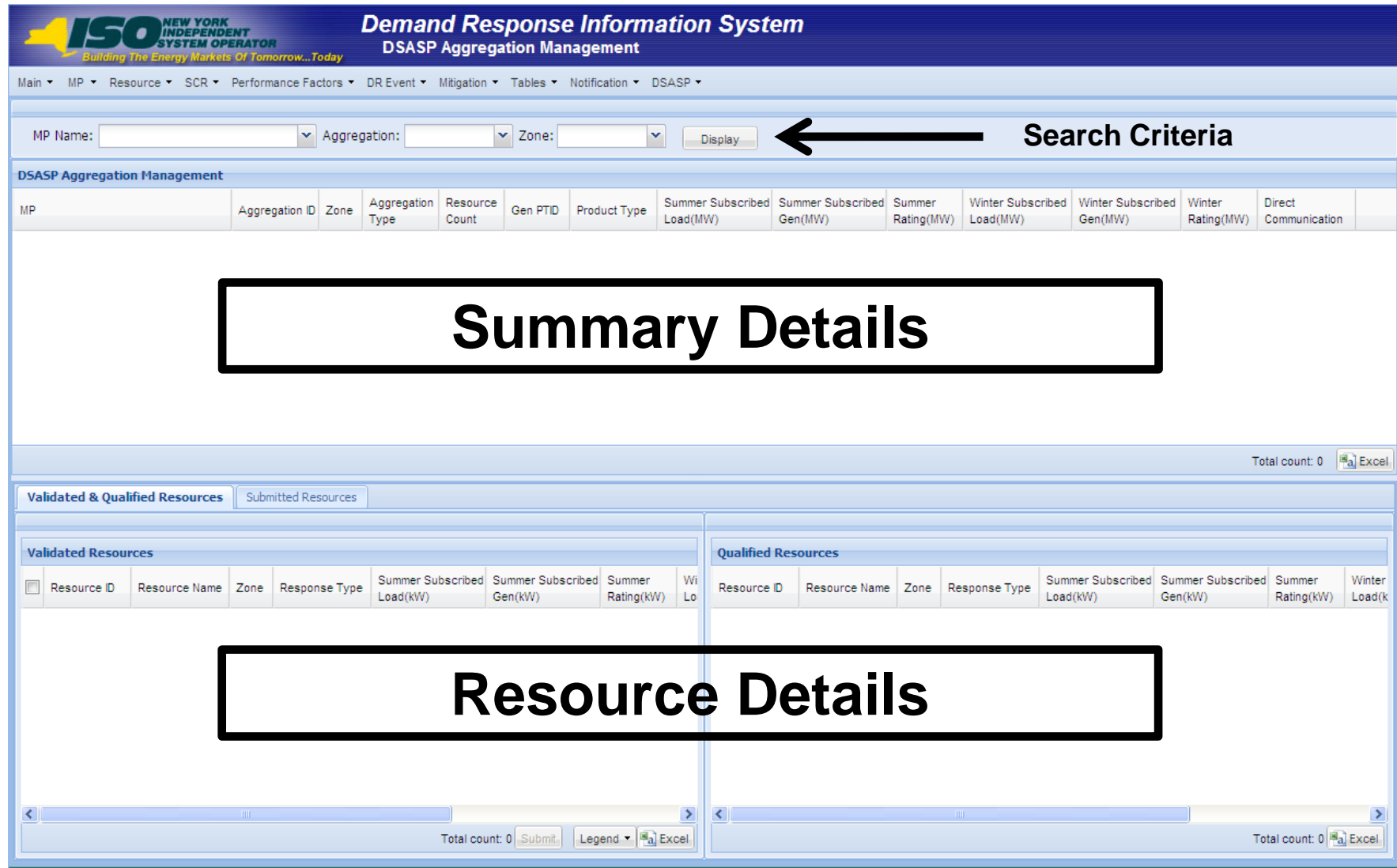

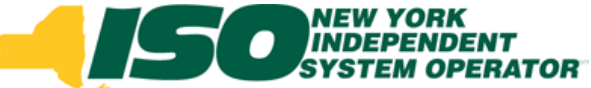

#### **Search Criteria**

- *MP*
	- **Defaults to MP organization**
- *Aggregation*
	- **Defaults to All**
	- **Select an existing Aggregation**
- *Zone*
	- **Defaults to All**
	- **Select a specific Zone**

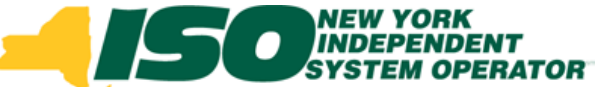

 **DSASP Aggregation Summary Details prior to the Aggregation becoming Qualified and participating in the market**

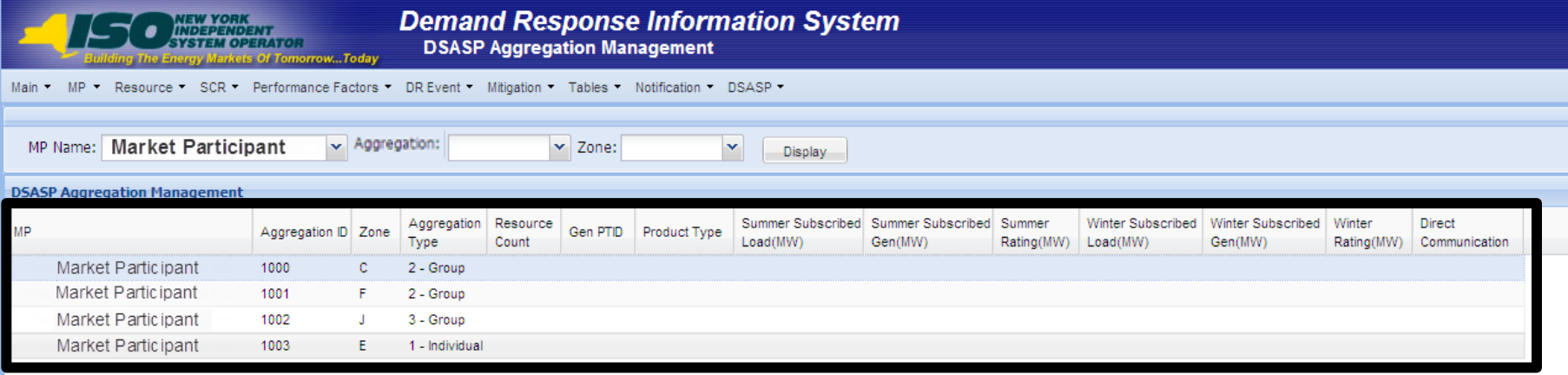

#### *Initial values populated*

Total count: 4 3 Exce

- **MP Name**
- **Aggregation ID**
- **Zone**
- **Aggregation Type**

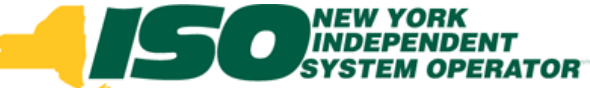

 **DSASP Aggregation Summary Details after the Aggregation is Qualified and participating in the market**

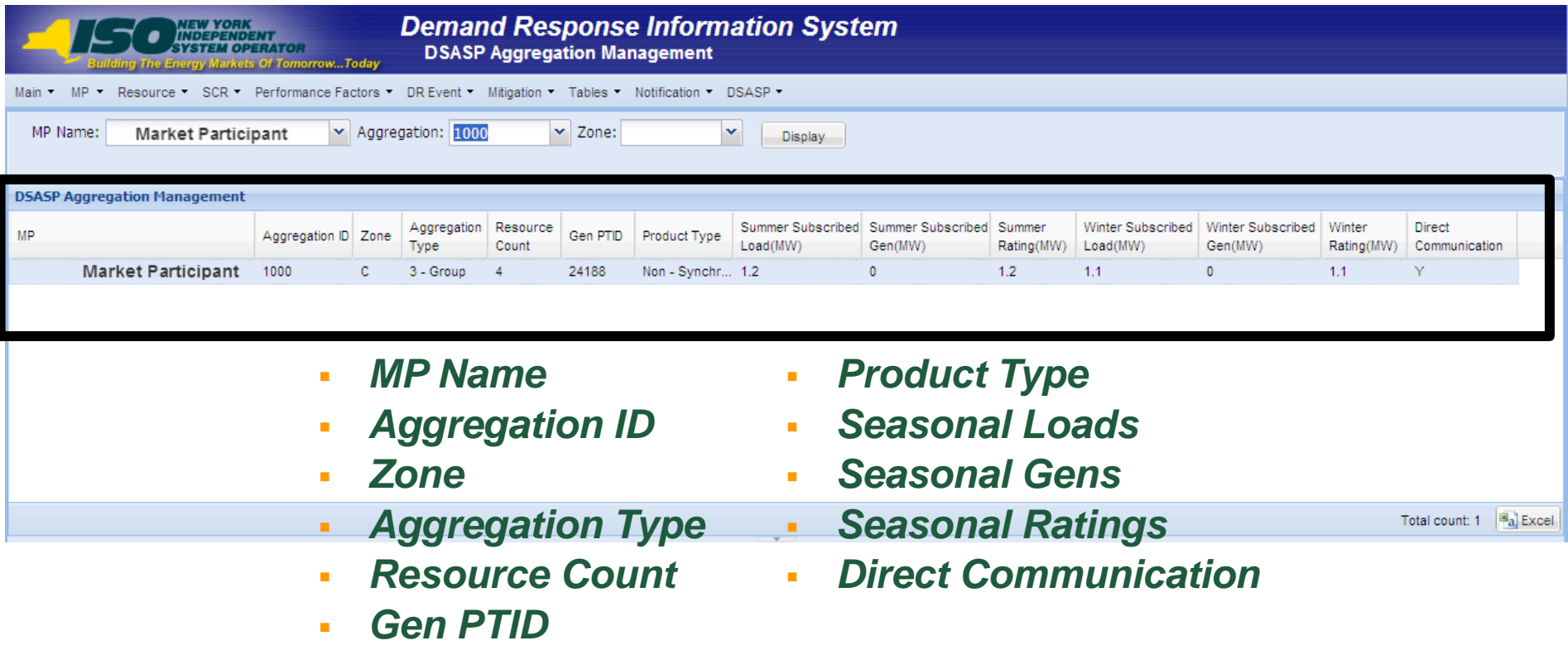

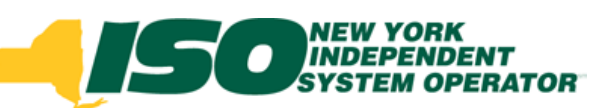

#### DSASP Resource Details

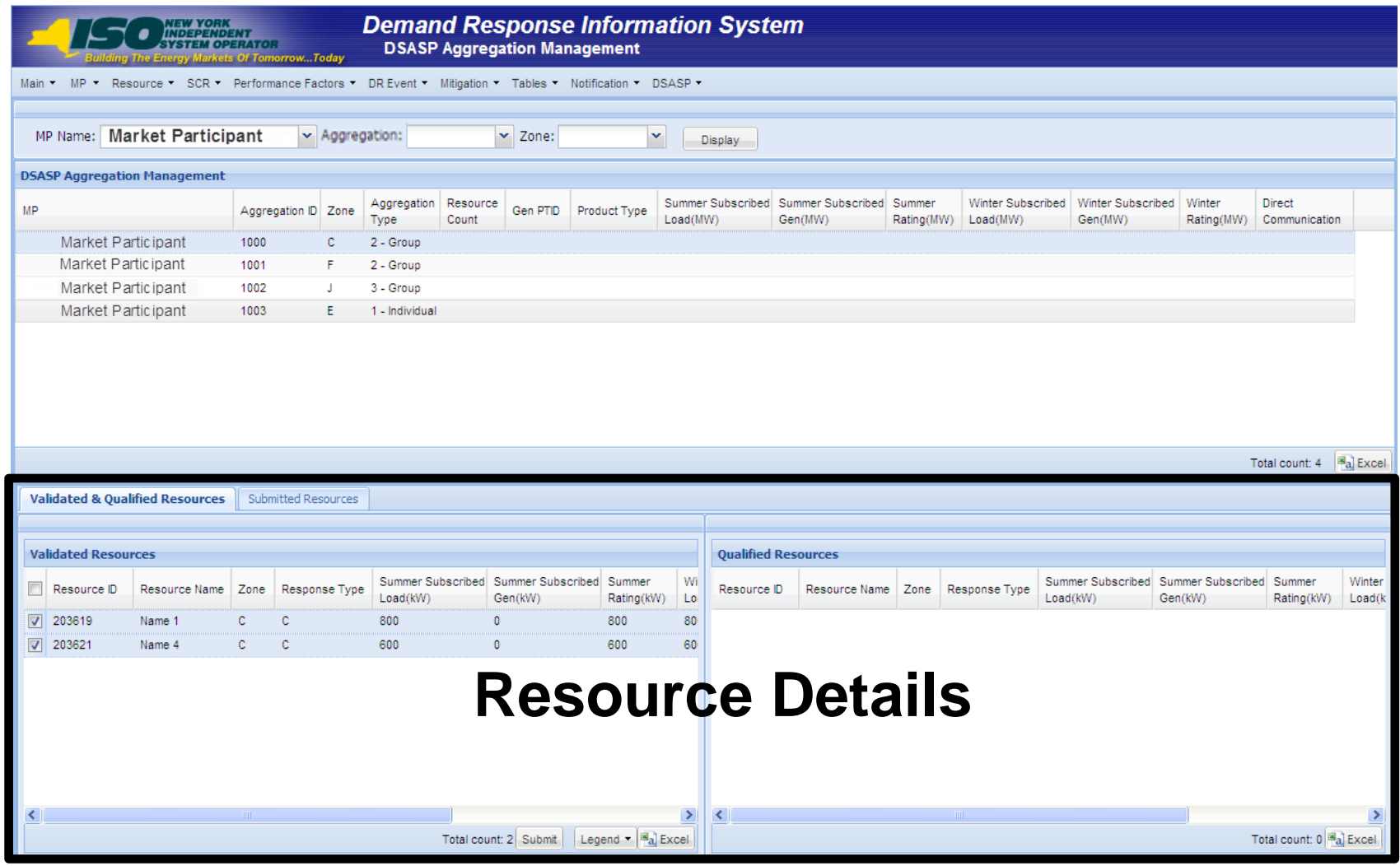

### DSASP Resource Enrollment Statuses

- **A DSASP Demand Side Resource and a DSASP Resource may have any one, or combination of, the following three Enrollment Statuses on the DSASP Aggregation Management screen**
	- *Validated*
		- **Demand Side Resources have been successfully imported and passed initial validation**
	- *Submitted*
		- **Demand Side Resources have been submitted for registration and exists in a frozen state while being processed by NYISO Member Relations**
	- *Qualified*
		- **Demand Side Resources now exist in an active DSASP Resource Aggregation which has passed all registration and testing requirements, the DSASP Resource is now ready to participate in the market**

# DSASP Resource Enrollment Statuses

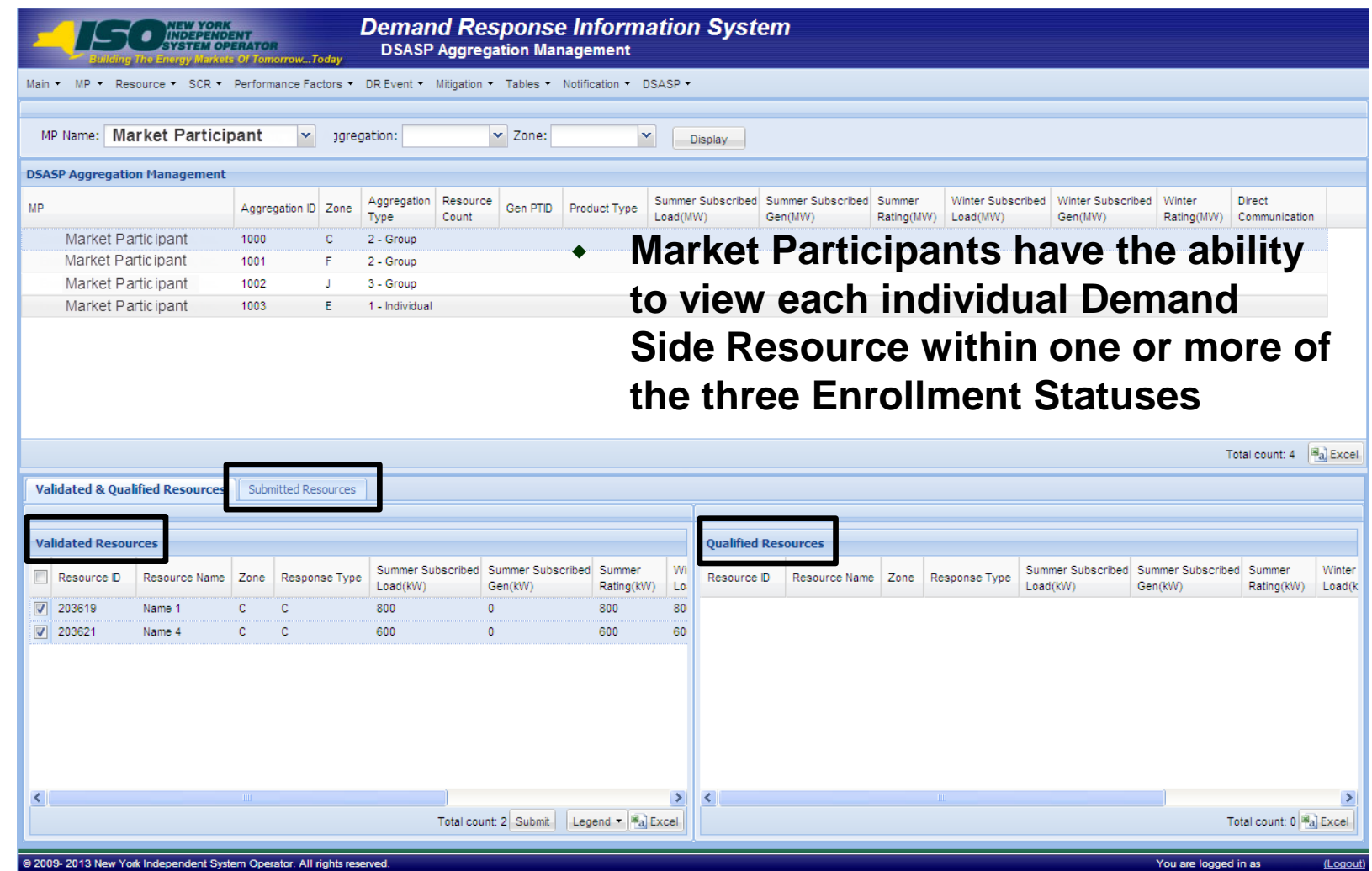

#### **©** 2013 New York Independent System Operator, Inc. All Rights Reserved. **DRAFT – FOR DISCUSSION PURPOSES ONLY 12**

ENT<br>ERATOR

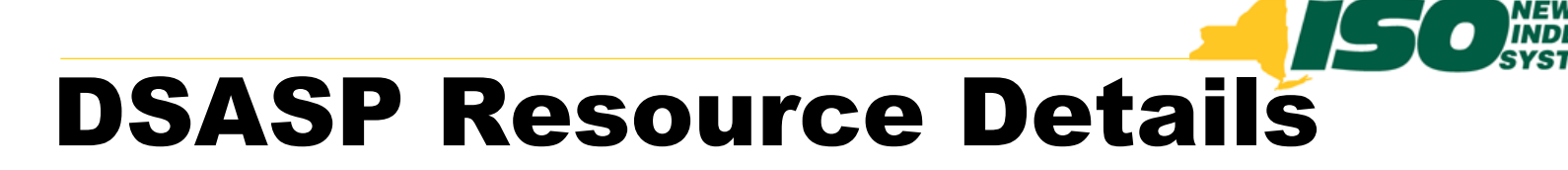

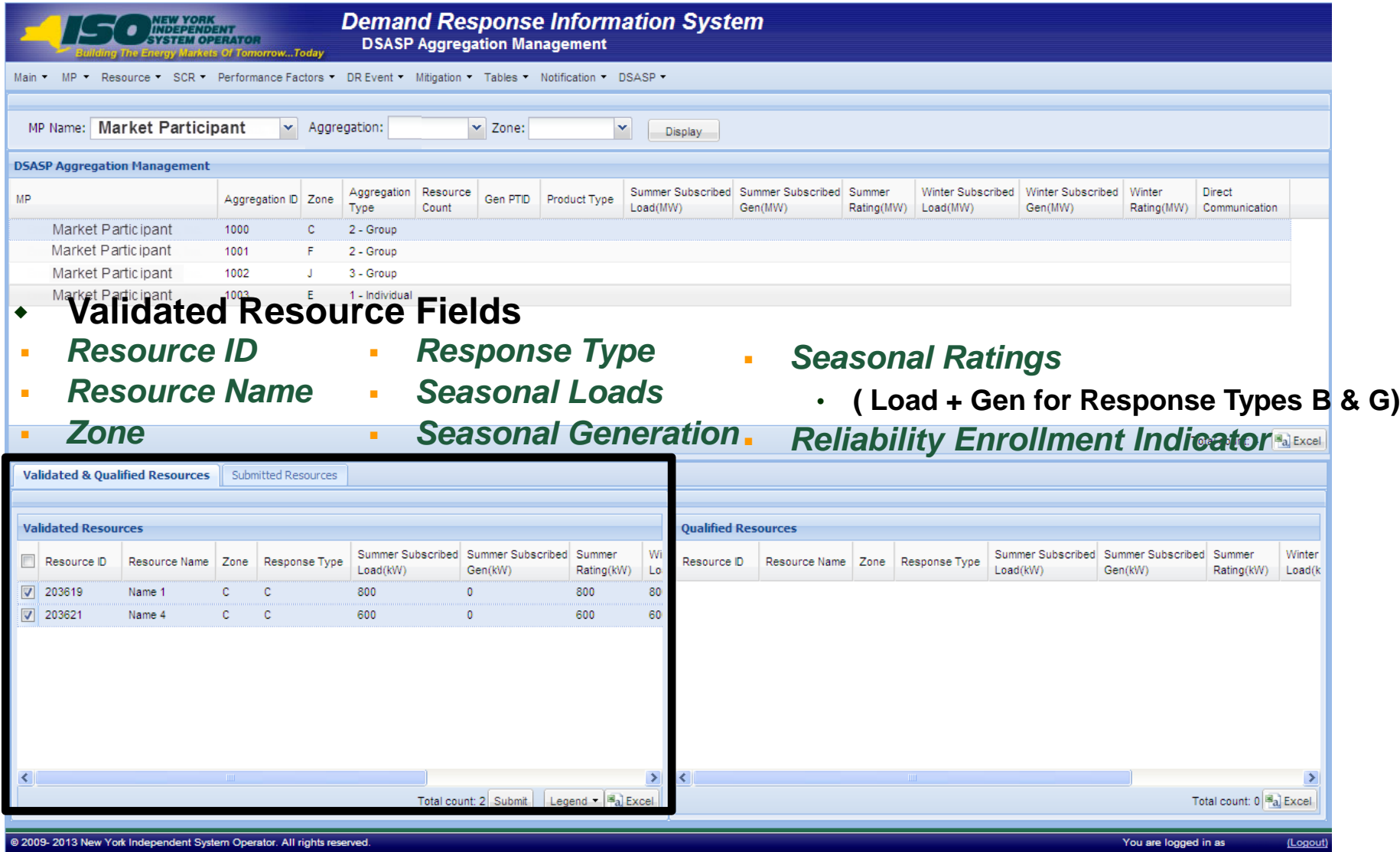

**YORK** 

nn<br>IDENT<br>OPERATOR

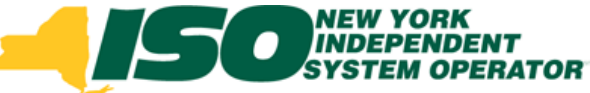

### Validated Resources

- **A resource is Validated each time it has been successfully imported**
	- *Will always appear in Validated tab, if imported successfully*

Validated & Qualified Resources | Submitted Resources

- **May appear:**
	- **Checked**
	- **Un-checked**

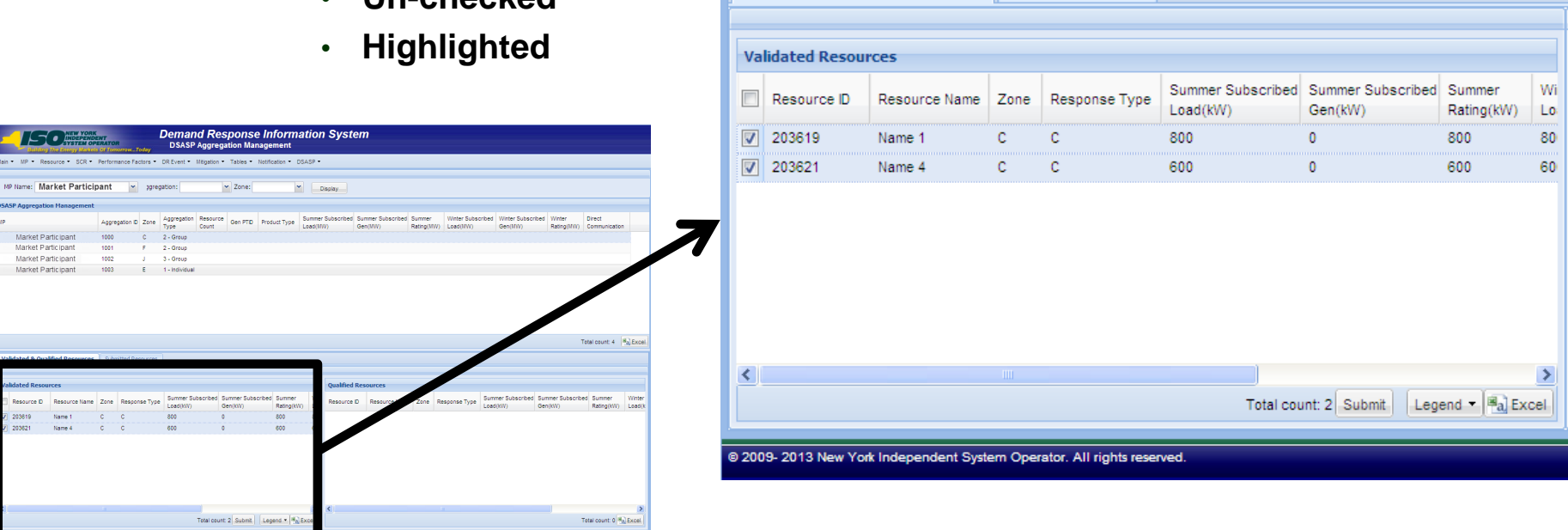

- *View resource level details*
	- **Selection of a checkbox is not saved when navigating away from this screen**

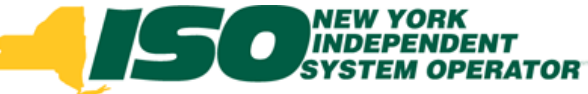

# Managing Resources

- **Managing an aggregation prepares resources for Qualification**
	- *Select new resources to add to the aggregation*
	- *De-select existing resources to remove from aggregation*
	- *No selection required for updating existing resources in a Qualified aggregation*
	- *Select the Submit button to validate aggregation details and prepare the DSASP Resource Report*
		- **Submitted resources will be assigned an Enrollment Status of "Submitted"**
		- **The DSASP Resource Report must be submitted to the NYISO with the DSASP Resource Registration Packet**

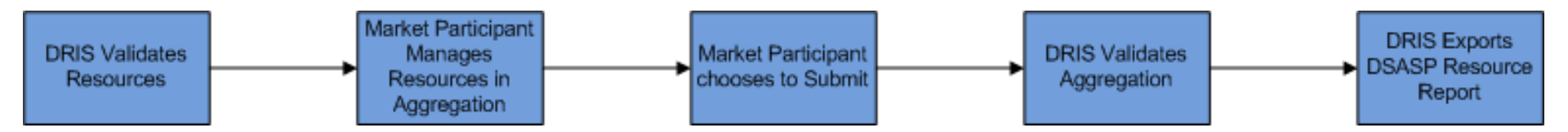

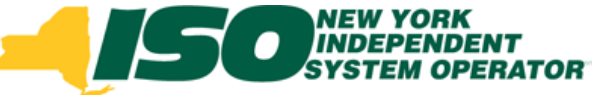

#### Validated Resources

- **Once Validated, Resources may be selected for Submission to NYISO Member Relations as part of a DSASP Resource/Aggregation**
	- *Select Resources*
	- *Choose Submit to produce DSASP Resource Report*

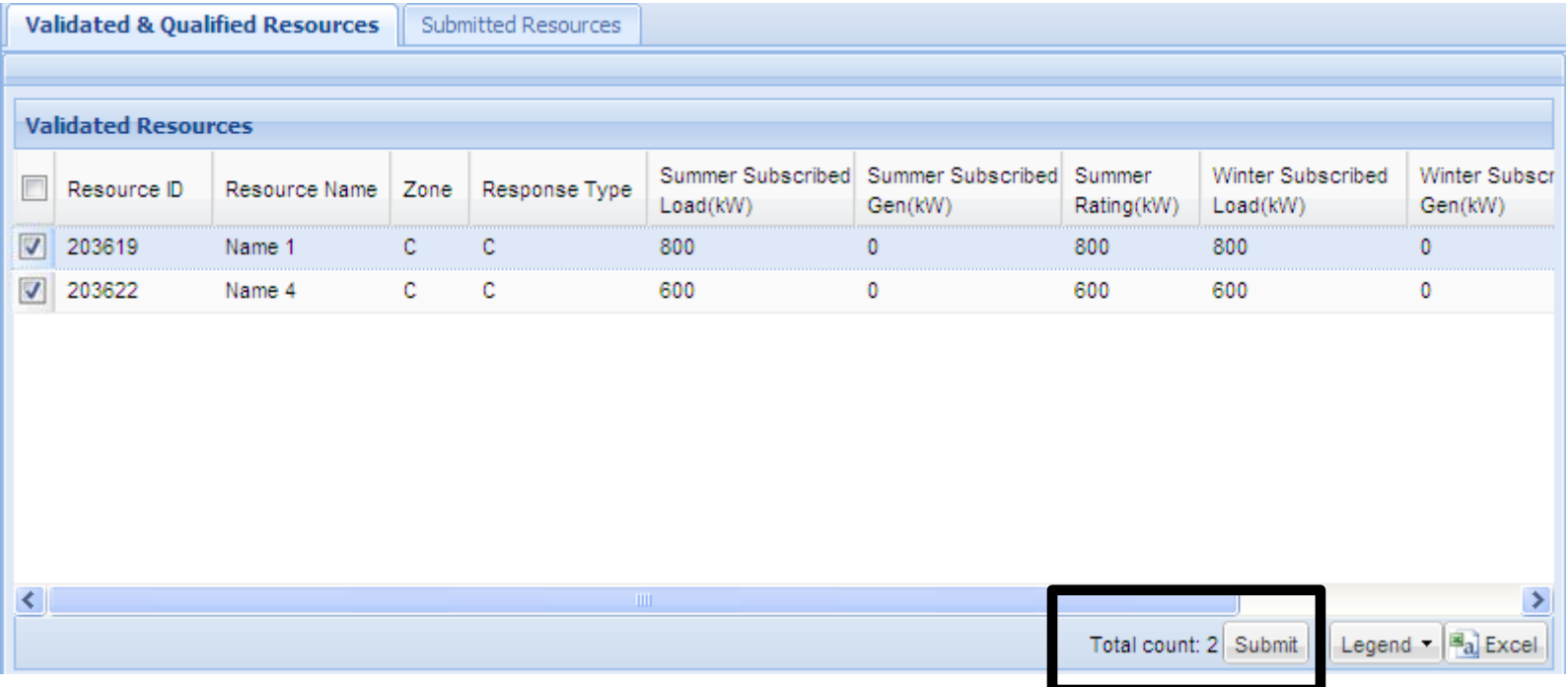

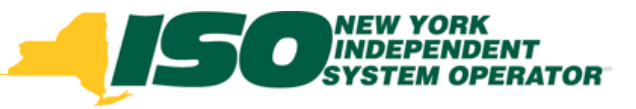

# DSASP Aggregation Validations

- **Selecting to "Submit" will validate the resources at an Aggregate level**
	- *Resource Count*
	- *MW level*
	- *Change from previous*
	- *Cannot Submit if there is an "Active" Submission*

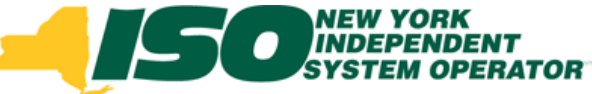

# Submitting Resources

**Confirm Intent**

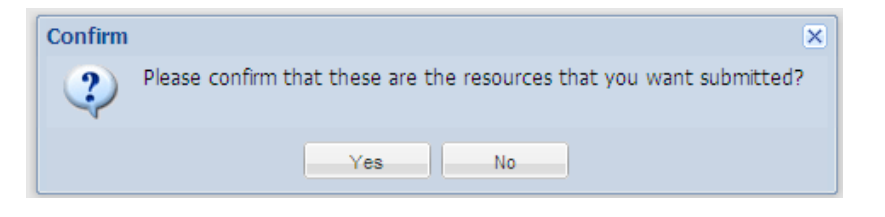

**Download DSASP Resource Report**

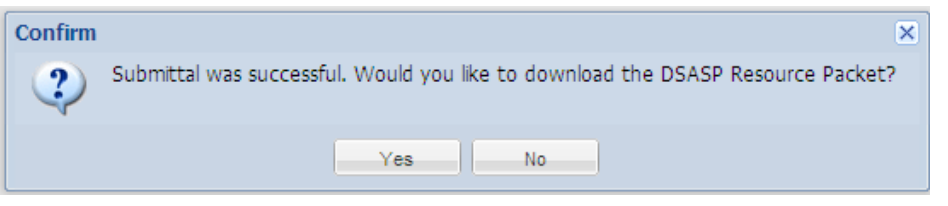

**Save DSASP Resource Report**

*Details of the Resource Report are in Section 5: DSASP Resource Registration for MIS* 

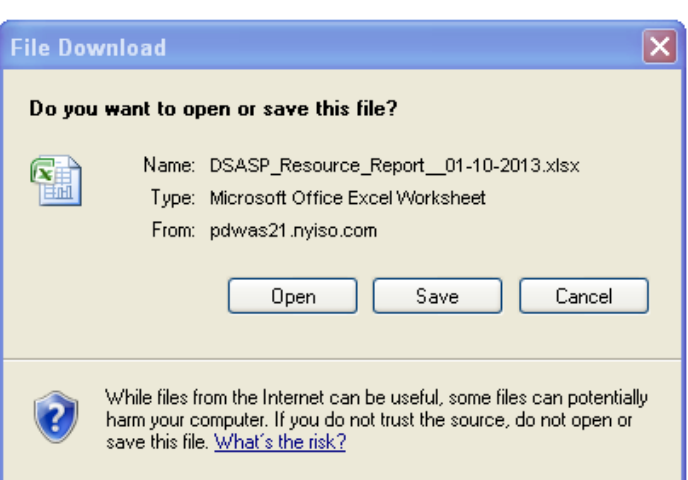

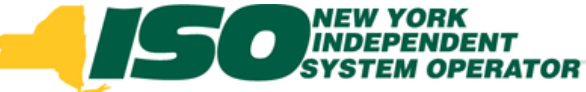

#### Submitted Resources

- **A resource is viewable on the Submitted Tab once it has been successfully added to a Submittal**
	- *View resource level details*
		- **Once Submitted, the Aggregation cannot be modified and the resources which are part of the Submission cannot import changes**
	- *Will be viewable on the Submitted Tab until Submission of Aggregation has been approved or canceled*

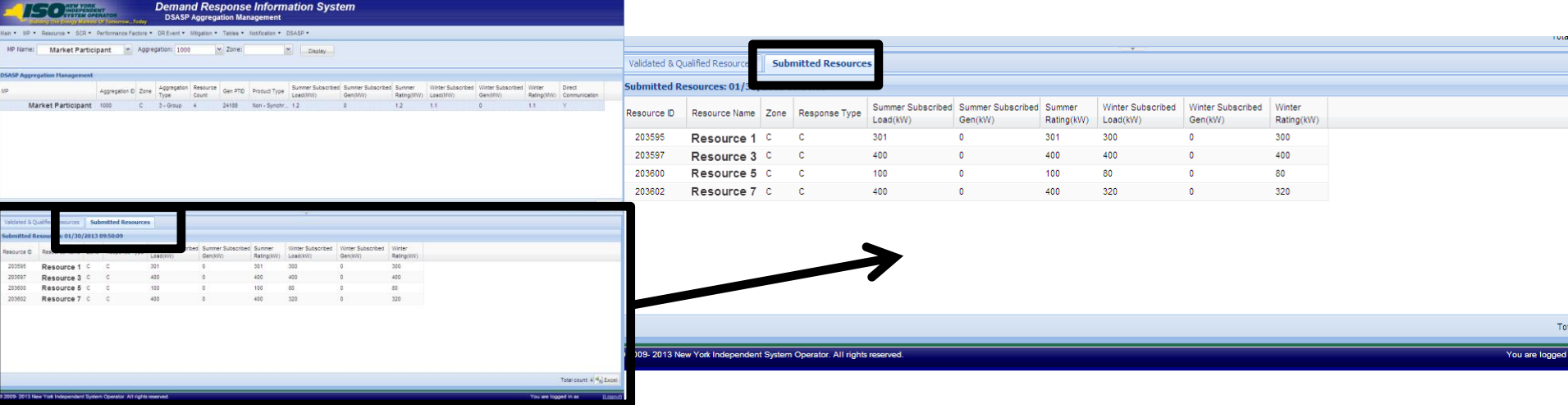

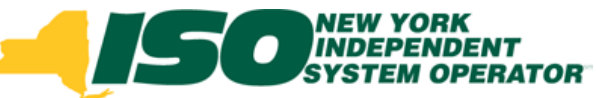

#### DSASP Resource Details

- **Submitted Resources**
	- *Resource ID*
	- *Resource Name*
	- *Zone*
	- *Response Type*
	- *Seasonal Loads*
	- *Seasonal Generation*
	- *Seasonal Ratings* 
		- **Equivalent to Load plus Generation for Response Types B & G**

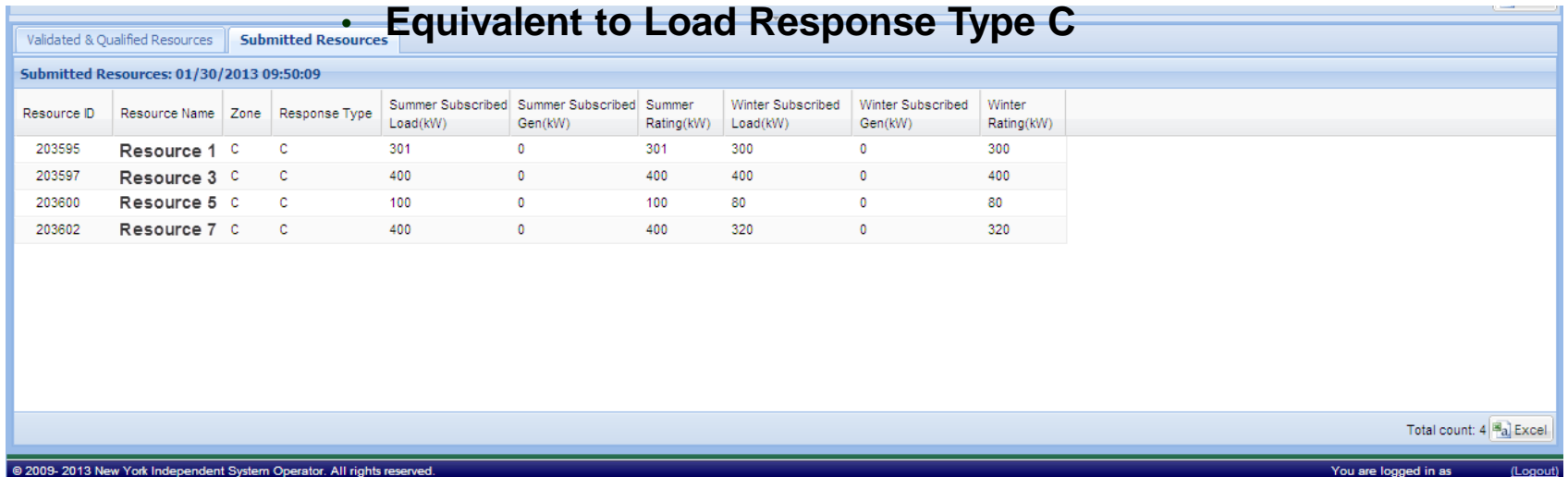

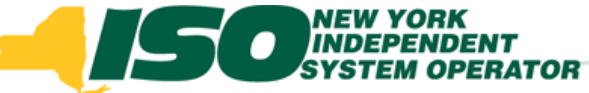

#### Submitted Resources

- **Successfully Submitting an aggregation will update resources and initiate the following:**
	- *Resources will be assigned an Enrollment Status of "Submitted"*
	- *Resources will now appear on the "Submitted Resources" tab on the DSASP Aggregation Management Screen*
		- **Resources will be viewable on the Submitted Tab until Submission of Aggregation has been approved or canceled**
	- **DRIS will export a portion of the DSASP Registration** *Packet to the MP, the DSASP Resource Report*
	- *Aggregation will be viewable on the DSASP Submittals Screen*
		- **DSASP Resource Report can be manually generated from this screen**
	- *Once an aggregation has been Submitted, changes may not be made to resources or aggregation without first contacting NYISO Stakeholder Services*

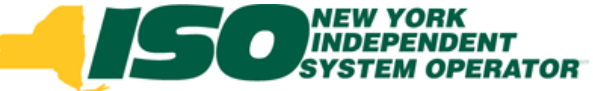

#### Qualified Resources

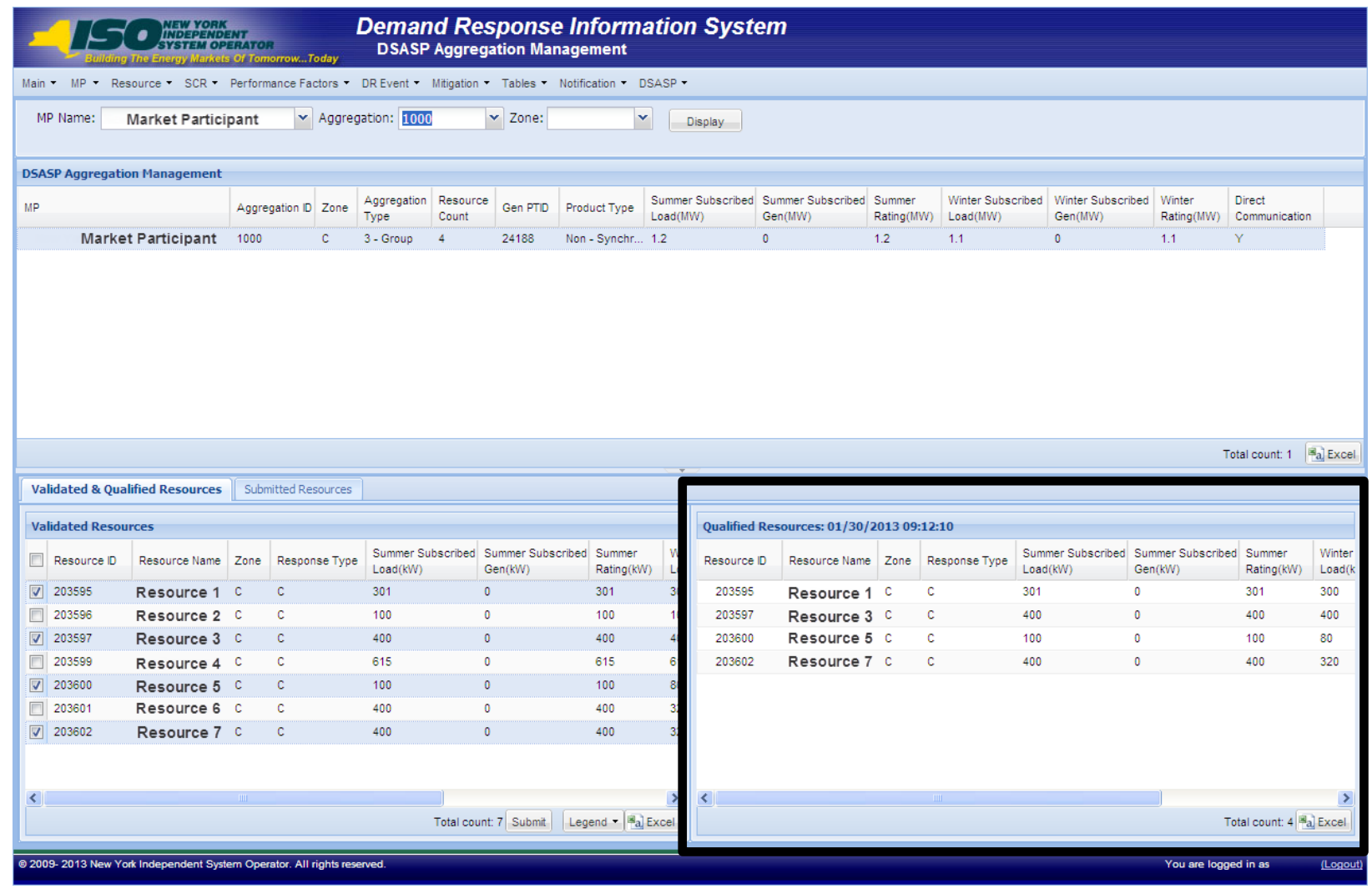

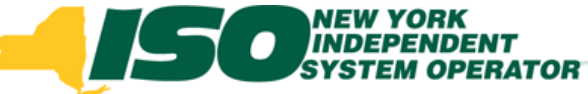

#### Qualified Resources

- **A Resource has become Qualified when the Aggregation it belongs to has:**
	- *Finalized the registration process through Member Relations*
	- *Successfully completed a communications test*
		- **Direct Communication, or**
		- **Through Transmission Owner**
	- *Successfully completed the appropriate pre-qualification test*

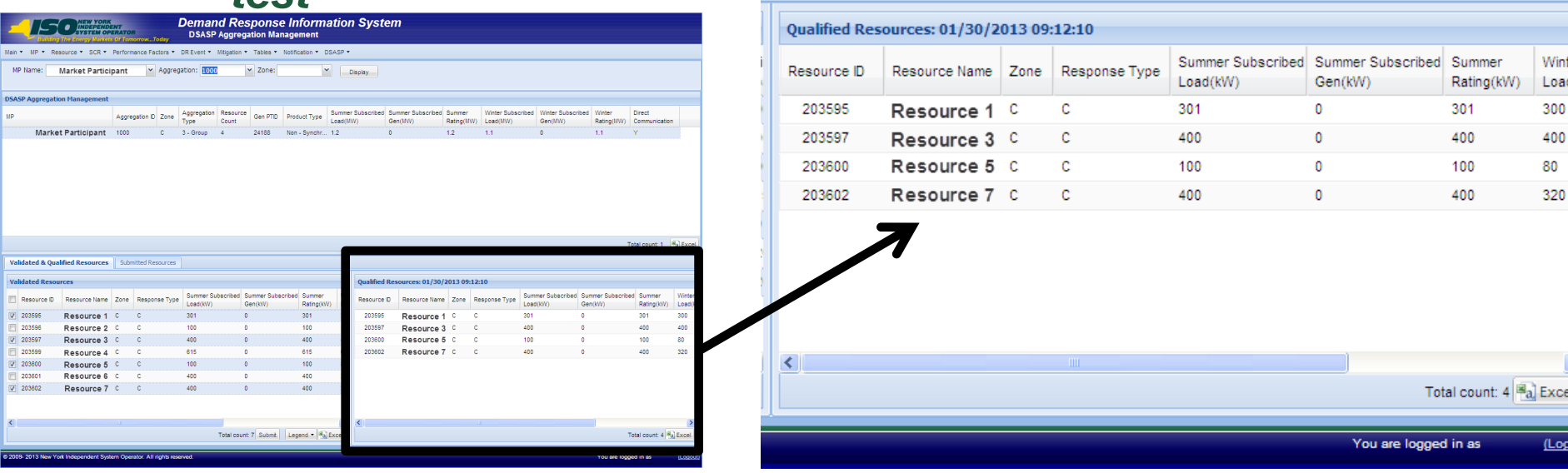

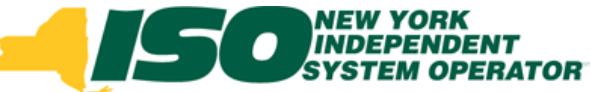

#### DSASP Resource Details

- **Qualified Resources**
	- *Resource ID*
	- *Resource Name*
	- *Zone*
	- *Response Type*
- *Seasonal Loads*
- *Seasonal Generation*
- *Seasonal Ratings* 
	- **Equivalent to Load plus Generation for Response Types B & G**
	- **Equivalent to Load Response Type C**

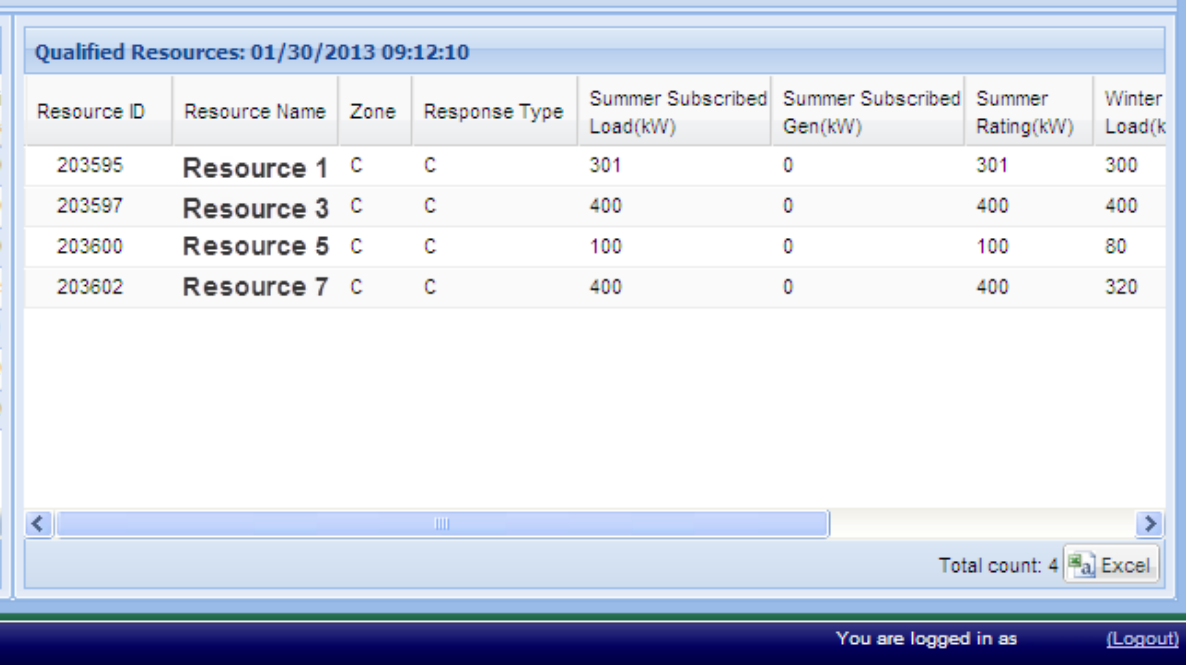

# **View Validated Resource Details** of Qualified Resource

- **"Checked" Resources**
	- *A Validated resource will appear checked when:*
		- **The check box is selected and**
		- **A resource is part of a current Submittal and/or**
		- **A resource is part of a Qualified Aggregation**

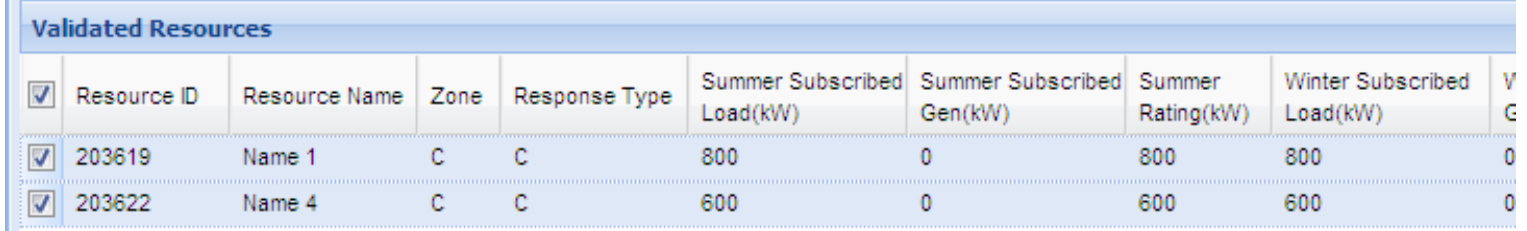

#### **Highlighted Resources**

- *A Validated resource will appear highlighted when:*
	- **Both a Validated and Qualified record exist for a resource when one or more resource details do not match**

Rows default to checked if an active Submitted or Qualified record exists.

Row with a Validated record that is different from the Qualified record of the resource.

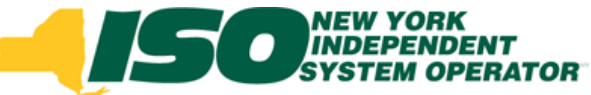

#### View Qualified DSASP Resource

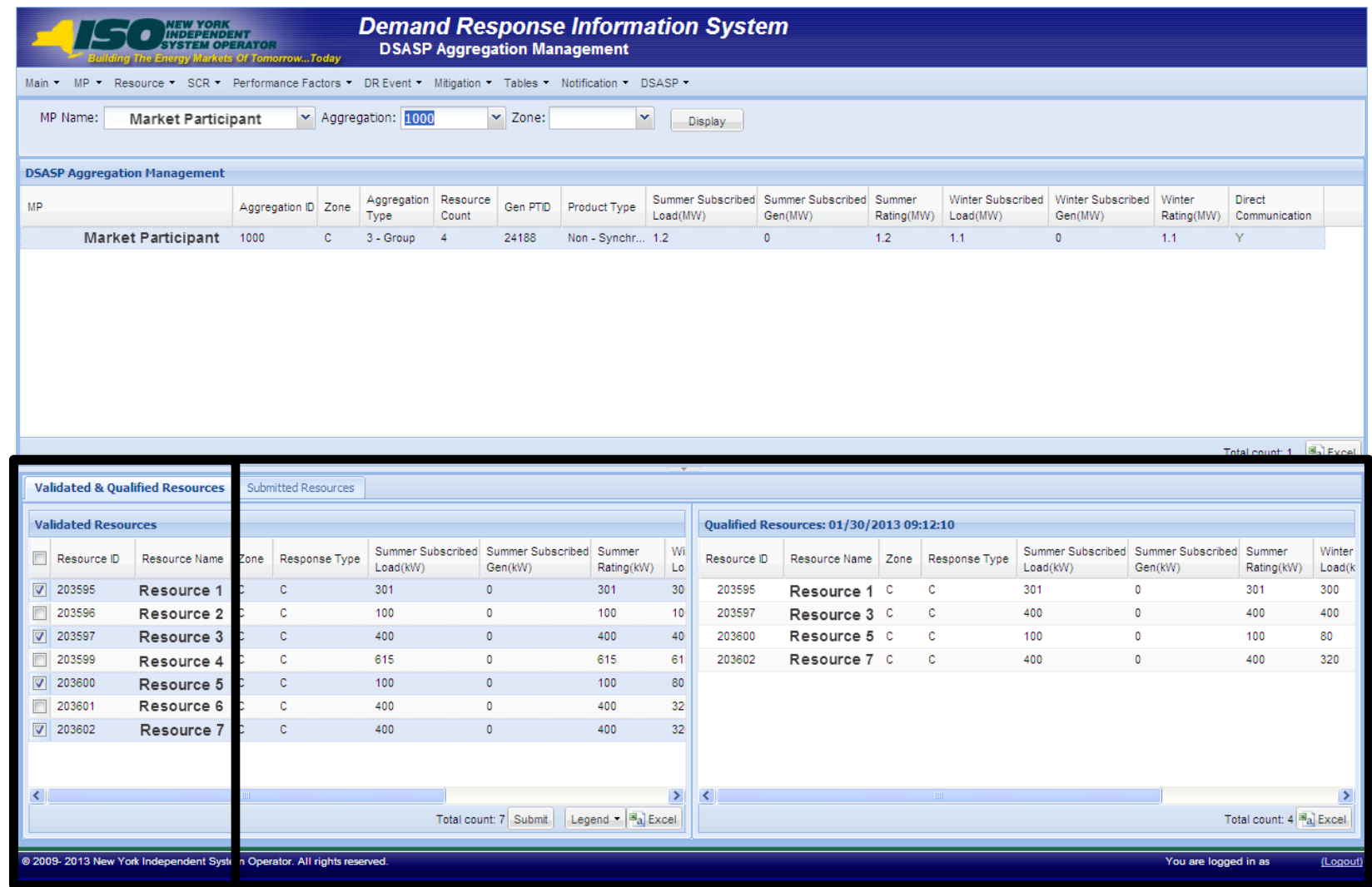

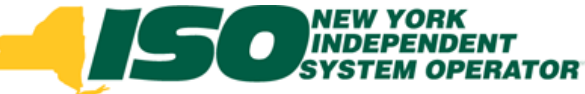

#### Validated Resources

#### **Removing selected resources**

- *Un-Check resources you have selected to remove from the aggregation*
- *Once finalized, Choose Submit*
- *Follow registration process to update DSASP Resource with Member Relations*

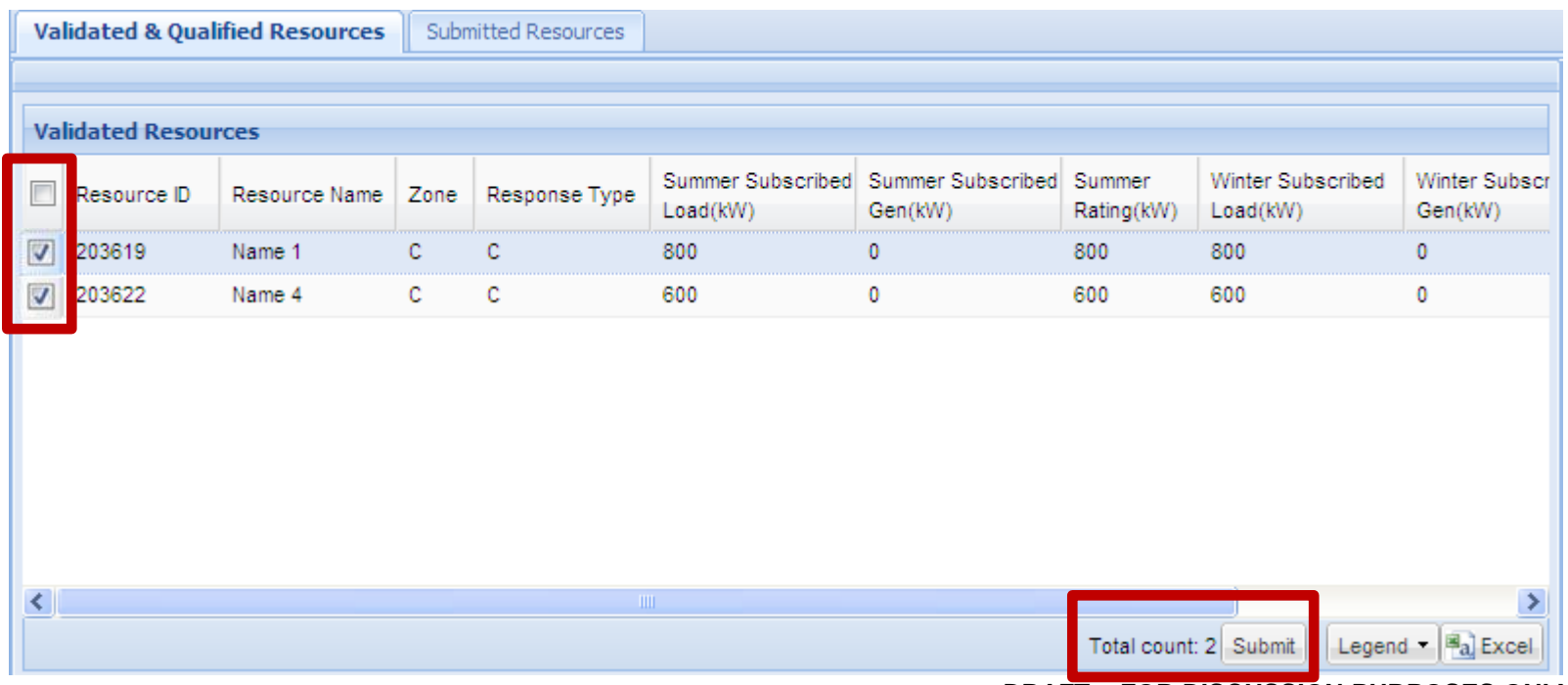

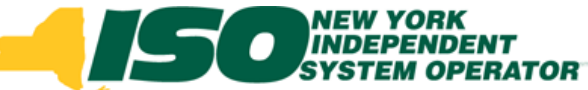

#### DSASP Resource Details

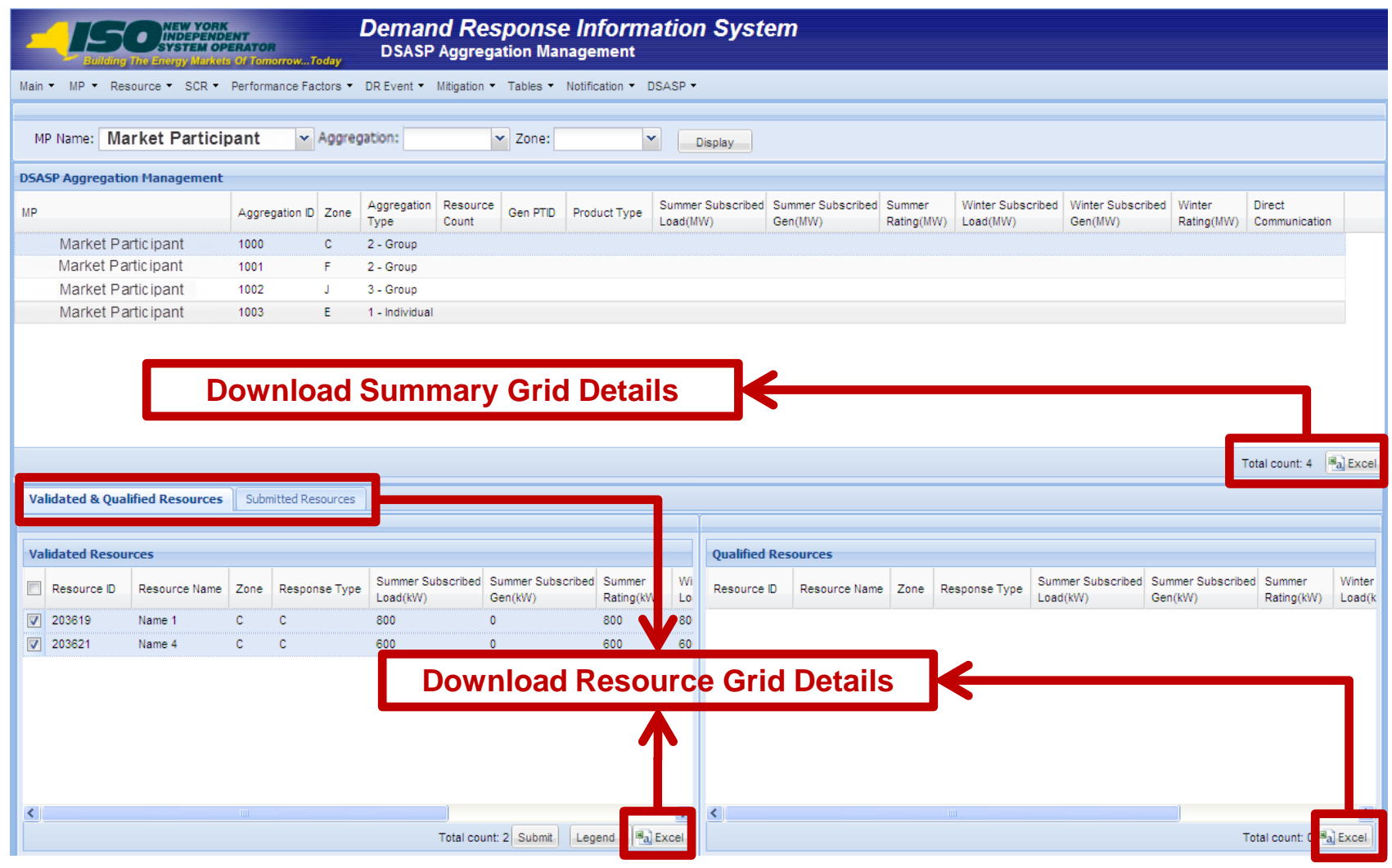

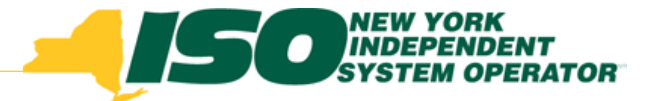

The New York Independent System Operator (NYISO) is a not-for-profit corporation responsible for operating the state's bulk electricity grid, administering New York's competitive wholesale electricity markets, conducting comprehensive long-term planning for the state's electric power system, and advancing the technological infrastructure of the electric system serving the Empire State.

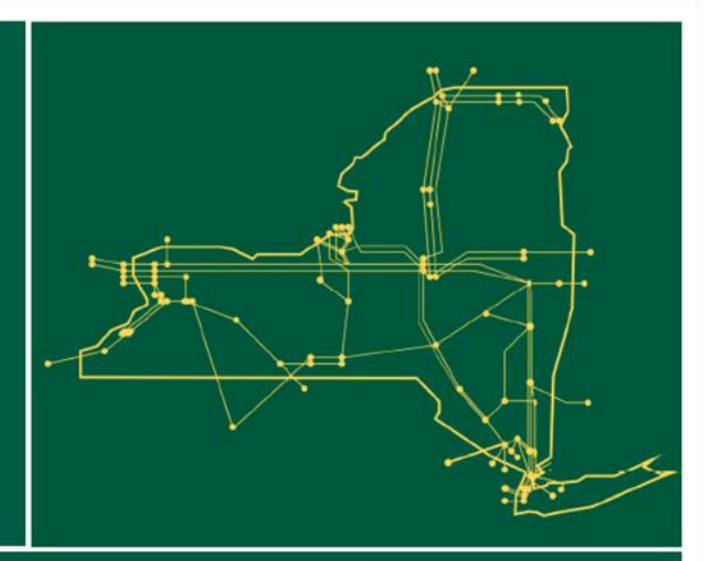

#### www.nyiso.com